# **Before you Start!**

- Port forwarding works best when using Apple Safari, Microsoft Internet Explorer 8, or Mozilla Firefox.
   Google Chrome and Microsoft Internet Explorer 9 have been identified to have problems completing port forwarding.
- Please be aware that if any settings are changed outside of the directions outlined below and it renders the modem non-functional, you may be required to purchase another device at full retail price plus any other associated costs (shipping costs, taxes, etc.).
- Complete all necessary tasks that require an Internet connection. This includes any calls made using a VoIP service (phone service that requires Internet connection). This is because there are several steps in the process which may require a reboot of the modem, which will in turn either disconnect a phone call or interrupt Internet connectivity.
- Please note that by default the ability to login to the modem across the internet from a remote location is disabled.

# How to setup Port Forwarding

1. Open an internet browser and browse to the web address http://clearspot or 192.168.15.1. The password is "admin" (without the quotations).

| Login      Forgot Password? | Current Device Settings: |               | Help |
|-----------------------------|--------------------------|---------------|------|
|                             | 4G Status Conr           | nected        |      |
|                             | Signal                   | MAC Address   |      |
|                             | Tower                    | IP Address    |      |
|                             | Frequency                | Device Uptime |      |
|                             | Network Name             |               |      |
|                             | Wi-Fi Channel            | Software      |      |
|                             | Wi-Fi Range              | Hardware      |      |

2. The modem will default to the "Summary" page when the user interface opens.

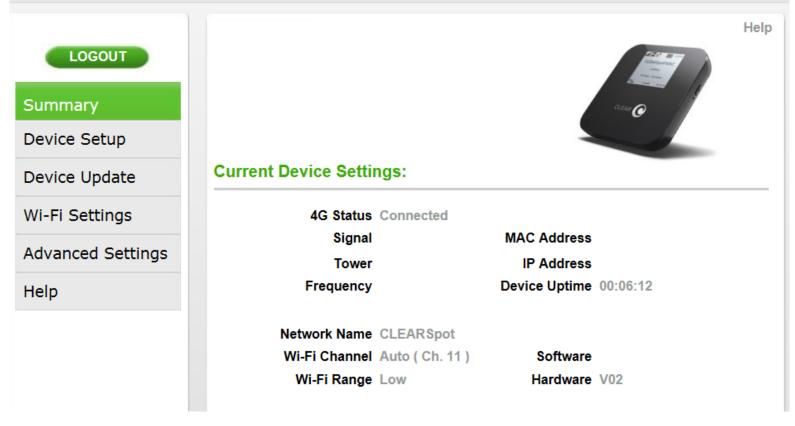

3. Select the "Advanced Settings" tab on the left side of the user interface.

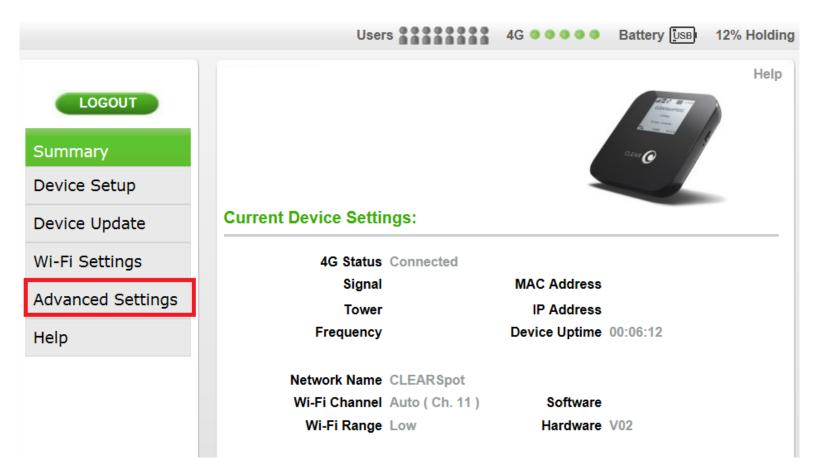

4. The modem will default to the "4G Information" after selecting the "Advanced Settings" (as shown below).

|                   | Users               | 4G • • • • •    | Battery USB | 14% Holding |
|-------------------|---------------------|-----------------|-------------|-------------|
| LOGOUT            |                     |                 |             | Help        |
| Summary           |                     |                 | anno /      | /           |
| Device Setup      |                     | -               |             |             |
| Device Update     | 4G Information:     |                 |             |             |
| Wi-Fi Settings    | ▼ Link Stats        |                 |             |             |
| Advanced Settings | 4G Status Connected |                 |             |             |
| 4G Information    | Frequency           | Tower           |             |             |
| Firewall          | NAP ID :            | Preamble        | 1           |             |
| Router            | CINR 37 dB          |                 | -38 dBm     |             |
|                   | CINR Ant 1 34 dB    | RSSI Ant 1      |             |             |
| System            | CINR Ant 2 34 dB    | RSSI Ant 2      | -41 dBm     |             |
| Device Log        | TX Power -37 dBm    | Tx Power Mean   | -54 dBm     |             |
| Help              | MAC Address         | Device Uptime   | 00:09:45    |             |
|                   | IP Address          | 4G Connect Time | 534 secs    |             |

5. Select the "Firewall" tab on the left side of the user interface.

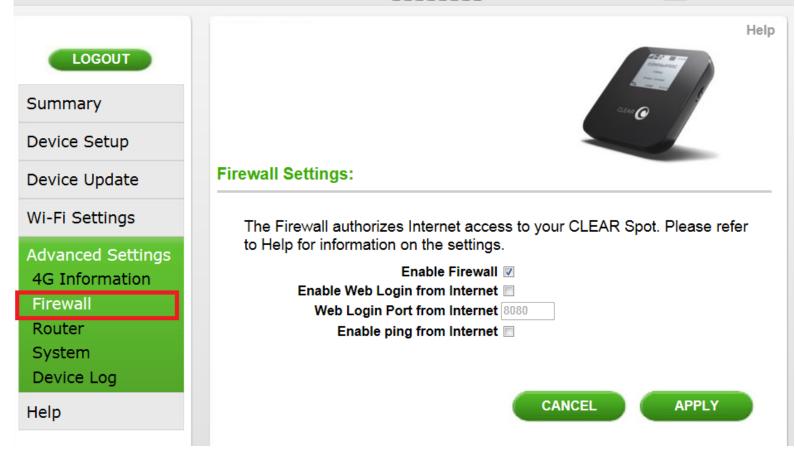

6. Uncheck the "Enable Firewall" checkbox and check the "Enable ping from Internet" checkbox.

• If you only need port forwarding for a gaming console or you do not need to be able to connect to devices behind the CLEAR Spot remotely, the "Enable ping from Internet" does <u>NOT</u> need to be selected.

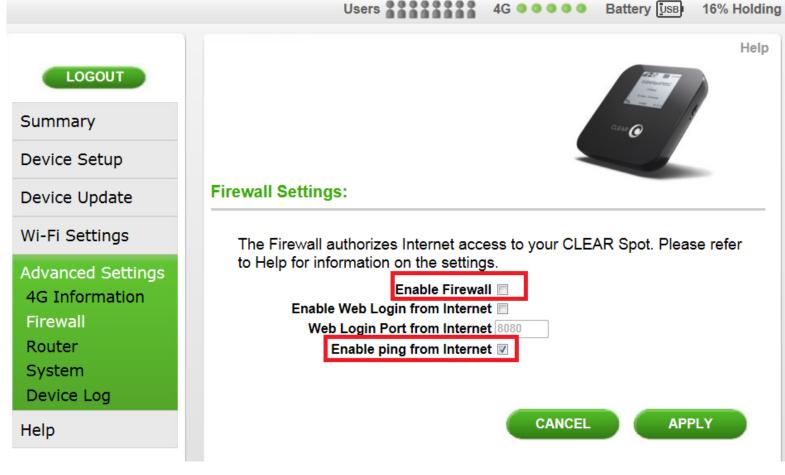

7. Select "Router" under "Advanced Settings".

| LOGOUT            |                                                                       | Help |
|-------------------|-----------------------------------------------------------------------|------|
| Summary           | aeno                                                                  |      |
| Device Setup      |                                                                       |      |
| Device Update     | Router Settings:                                                      |      |
| Wi-Fi Settings    | ▼ Internet Protocol                                                   | ſ    |
| Advanced Settings | Use these fields to configure a custom DNS Server.                    |      |
| 4G Information    | Enable OpenDNS                                                        |      |
| Firewall          | OpenDNS Server1 208 . 67 . 222 . 222                                  |      |
| Router            | OpenDNS Server2 208 . 67 . 220 . 220                                  |      |
| System            | ► Dynamic DNS                                                         | :    |
| Device Log        | <ul> <li>Universal PnP</li> <li>DMZ Host</li> </ul>                   |      |
| Help              | <ul> <li>Port Forwarding</li> <li>DHCP Server</li> </ul>              |      |
| RECONNECT         | <ul> <li>DHCP Lease Reservation</li> <li>DHCP Lease Status</li> </ul> |      |

- 8. Select "DHCP Lease Status".
- Confirm the MAC and IP address of the device receiving the forwarded ports and copy them down for later use.
- DNS Servers
- Dynamic DNS Information
- ► UPnP
- ► DMZ
- Port Forwarding
- DHCP Server
- DHCP Lease Reservation
- DHCP Lease Status

Shows the devices currently connected to your modem.

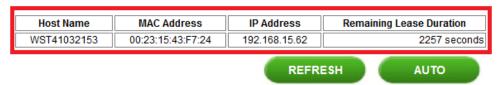

9. Select the "DHCP Lease Reservation".

- DNS Servers
- Dynamic DNS Information
- ► UPnP
- ► DMZ
- Port Forwarding
- DHCP Server

# DHCP Lease Reservation

Use these fields to reserve a specific IP address for a deivce.

| Select            | Host Name | e MAC Ad                   | dress            | IP Address | Enabled  |  |  |
|-------------------|-----------|----------------------------|------------------|------------|----------|--|--|
|                   |           |                            | A                |            |          |  |  |
| DHCP Lease Status |           |                            |                  |            |          |  |  |
| DHCF              | P Lease S | tatus                      |                  |            |          |  |  |
|                   |           | tatus<br>ces currently con | nected to your r | nodem.     |          |  |  |
| Show              |           |                            | nected to your r | nodem.     | Duration |  |  |

- 10. Select the "Add" button.
  - DNS Servers
  - Dynamic DNS Information
  - ► UPnP
  - ► DMZ
  - Port Forwarding
  - DHCP Server
  - DHCP Lease Reservation

Use these fields to reserve a specific IP address for a deivce.

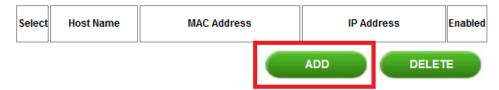

# DHCP Lease Status

Shows the devices currently connected to your modem.

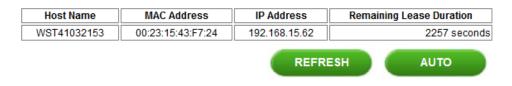

- 11. Enter the device information:
  - Client Host Name
  - MAC Address of the device from Step 8
  - IP address from Step 8
  - The "Select" Checkbox does NOT need to be selected.
  - Ensure the "Enabled" checkbox is selected.

#### DHCP Lease Reservation

Use these fields to reserve a specific IP address for a deivce.

| Select | Host Name | MAC Address       | IP Address        | Enabled |
|--------|-----------|-------------------|-------------------|---------|
|        | Rule Name | 00:23:15:43:F7:24 | 192. 168. 15 . 62 |         |
|        |           |                   | ADD DEL           | ETE     |

#### ▼ DHCP Lease Status

Shows the devices currently connected to your modem.

| Host Name   | MAC Address       | IP Address    | Remaining Lease Duration |              |
|-------------|-------------------|---------------|--------------------------|--------------|
| WST41032153 | 00:23:15:43:F7:24 | 192.168.15.62 |                          | 3026 seconds |
|             |                   | REFRI         | ESH                      | Αυτο         |

- 12. Select UPnP and DMZ
  - The "Enable UPnP IGD" checkbox needs to be checked.
  - The DMZ IP Address field is left blank.

#### DNS Servers

| ▼ UPnP                                                                                                    |
|----------------------------------------------------------------------------------------------------|
| Enable UPnP to allow Windows applications to dynamically configure Port<br>Forwarding rules on the modem. |
| Enable UPnP IGD 📝                                                                                         |
| ▼ DMZ                                                                                                    |
| DMZ IP Address 192.168.15.                                                                                |

- Port Forwarding
- DHCP Server
- ▼ DHCP Lease Reservation

Use these fields to reserve a specific IP address for a deivce.

| Select | Host Name | MAC Address       | IP Address       |       | Enabled  |
|--------|-----------|-------------------|------------------|-------|----------|
|        | Rule Name | 00 23 15 43 F7 24 | 192, 168, 15, 24 |       | <b>V</b> |
|        |           | -                 | ADD              | DELET | E        |

# DHCP Lease Status

- 13. Select Port Forwarding
  - Select the "Add" Button five times so that five blank rows are now available.
- 14. Enter the Following information:

- 15. Line 1:
- Protocol
- Select "TCP" from the dropdown
  - WAN Port Begin
    - Enter the number "1"
    - WAN Port End
      - Enter the number "160"
    - LAN IP
      - Enter the IP address that was assigned in the lease reservation
- 16. Line 2:
- Protocol
- Select "TCP" from the dropdown
- WAN Port Begin
  - Enter the number "162"
  - WAN Port End
    - Enter the number "65535"
  - LAN IP
    - Enter the IP address that was assigned in the lease reservation
- 17. Line 3:
- Protocol
- Select "UDP" from the dropdown
  - WAN Port Begin
    - Enter the number "1"
  - WAN Port End
    - Enter the number "67"
  - LAN IP
    - Enter the IP address that was assigned in the lease reservation
- 18. Line 4:
- Protocol
- Select "UDP" from the dropdown
  - WAN Port Begin
    - Enter the number "69"
  - WAN Port End
    - Enter the number "160"
  - LAN IP
    - Enter the IP address that was assigned in the lease reservation.
- 19. Line 5:
- Protocol
- Select "UDP" from the dropdown
  - WAN Port Begin
    - Enter the number "162"
  - WAN Port End
    - Enter the number "65535"
  - LAN IP
    - Enter the IP address that was assigned in the lease reservation

| Select | Protocol | WAN   | I Port |                     | Enable |
|--------|----------|-------|--------|---------------------|--------|
| Select | Protocol | Begin | End    | LAN IP              | Enable |
|        | TCP 👻    | 1     | 160    | 192 . 168 . 15 . 62 |        |
|        | TCP 👻    | 162   | 65535  | 192 . 168 . 15 . 62 |        |
|        | UDP -    | 1     | 67     | 192 . 168 . 15 . 62 |        |
|        | UDP -    | 69    | 160    | 192 . 168 . 15 . 62 |        |
|        | UDP -    | 162   | 65535  | 192 . 168 . 15 . 62 |        |
|        | CP Serve |       |        | ADD                 | DELETE |

| Host Name   | MAC Address       | IP Address    | Remainin | g Lease Duration |
|-------------|-------------------|---------------|----------|------------------|
| WST41032153 | 00:23:15:43:F7:24 | 192.168.15.62 |          | 3026 seconds     |
|             |                   | REFR          | ESH      | Αυτο             |

20. Scroll to the bottom of the interface and select "Apply".

# DHCP Server

# DHCP Lease Reservation

Use these fields to reserve a specific IP address for a deivce.

| Select | Host Name | MAC Address                 | IP Address       |       | Enabled  |
|--------|-----------|-----------------------------|------------------|-------|----------|
|        | Rule Name | 00 : 23 : 15 : 43 : F7 : 24 | 192, 168, 15, 62 |       | <b>V</b> |
|        |           |                             | ADD              | DELET | E        |

# ▼ DHCP Lease Status

Shows the devices currently connected to your modem.

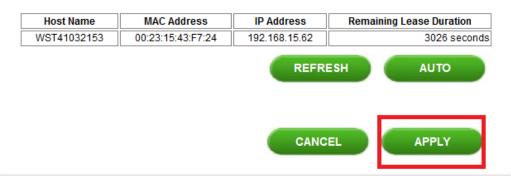

21. Reboot the Apollo by holding down the power button (located on the left side of the device) for approximately 5 seconds. Make sure to <u>NOT</u> factory reset the device (or all settings will be lost).

• The Apollo's screen will show "Powering Down"

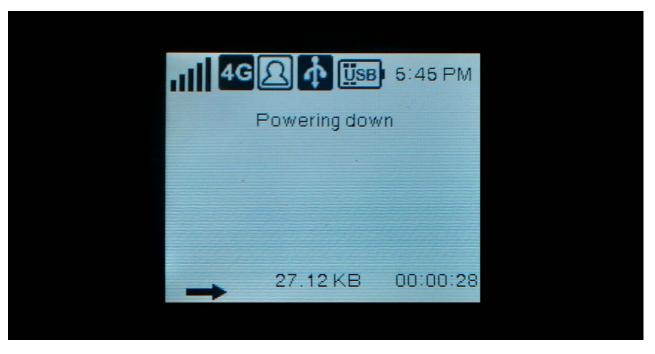

- 22. After 30 seconds, turn the Apollo back on by pressing down on the power button for apporximately 5 seconds.
- A "CLEAR" logo should appear with a "Loading Bar" indicating that the device is powering back on.

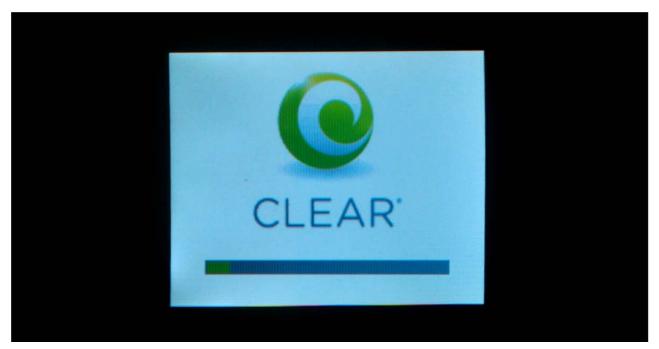

The modem is now "wide open" and all ports are forwarded to the first NAT capable device hooked up after the modem.

Any further issues with port forwarding will need to be addressed with your 3rd party network equipment vendor, or 3rd party software vendor.